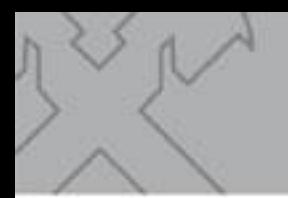

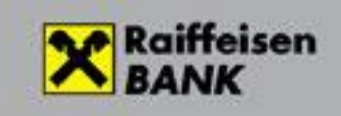

# *Raiffeisen Electra Terminal*

# *Payment Requests*

RBV2104

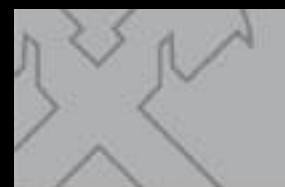

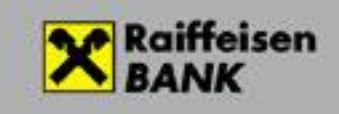

# **Table of contents:**

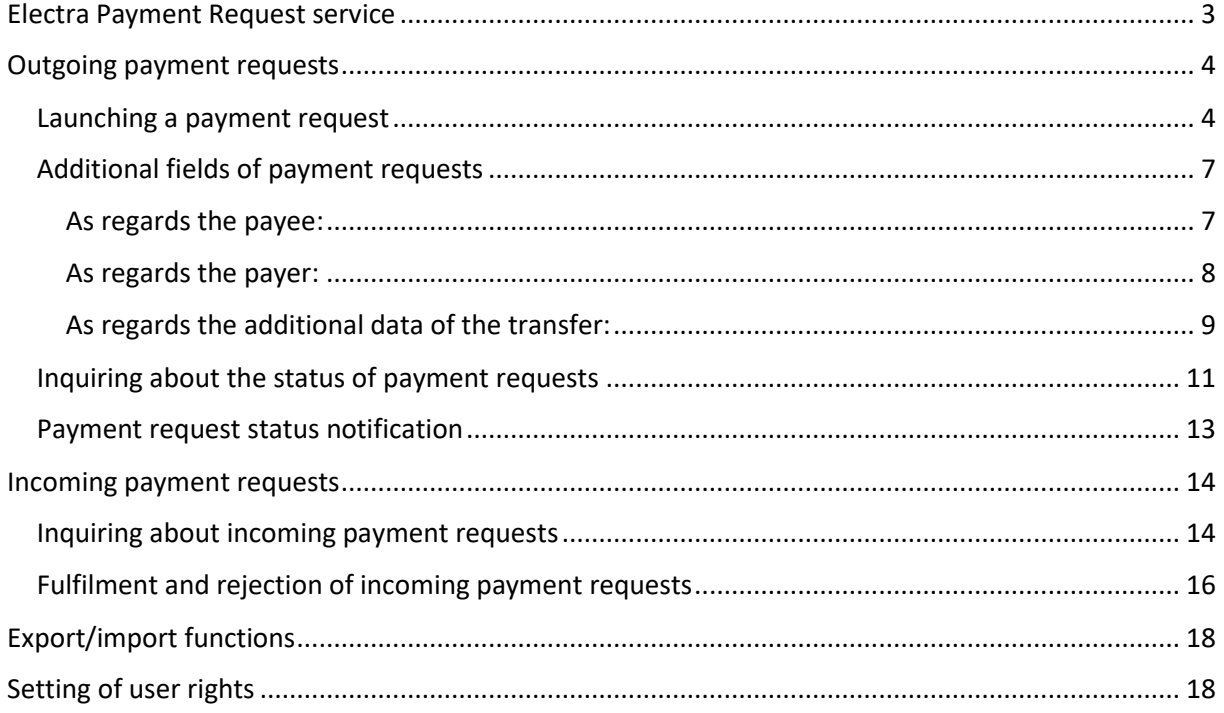

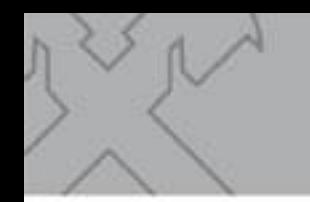

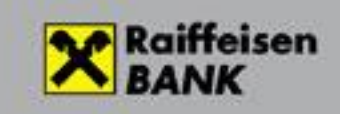

## <span id="page-2-0"></span>**Electra Payment Request service**

It is possible in the Electra program to submit and receive requests for payment.

Payment request is a type of transaction launched by the Payee towards the Payer for the purpose of initiating a credit transfer order to the Payee.

In the request, the Payer receives all details of the credit transfer (sender's data, amount, payment deadline), and after checking the data he/she may either approve, disregard or reject the request. An approved payment request will automatically turn into an instant credit transfer order, which will be executed once approved by the Payer.

The payment request service is provided in the scope of the so-called Payment System (AFR). It means that the service operates 0-24 hours, even on non-banking days. The payer will receive the request within seconds, and the payee will similarly receive the payment within seconds, up to a limit of HUF 10 million. It is not possible to submit a payment request in excess of this limit.

A payment request may as well be launched using the payer's account alias. Payment requests are valid for 2 months at maximum.

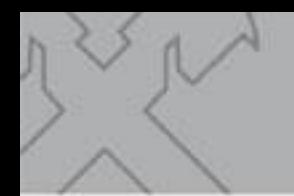

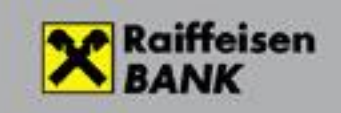

# <span id="page-3-0"></span>**Outgoing payment requests**

#### <span id="page-3-1"></span>**Launching a payment request**

Select the **Orders** menu / **New orders** icon / **CAR Payment request** option.

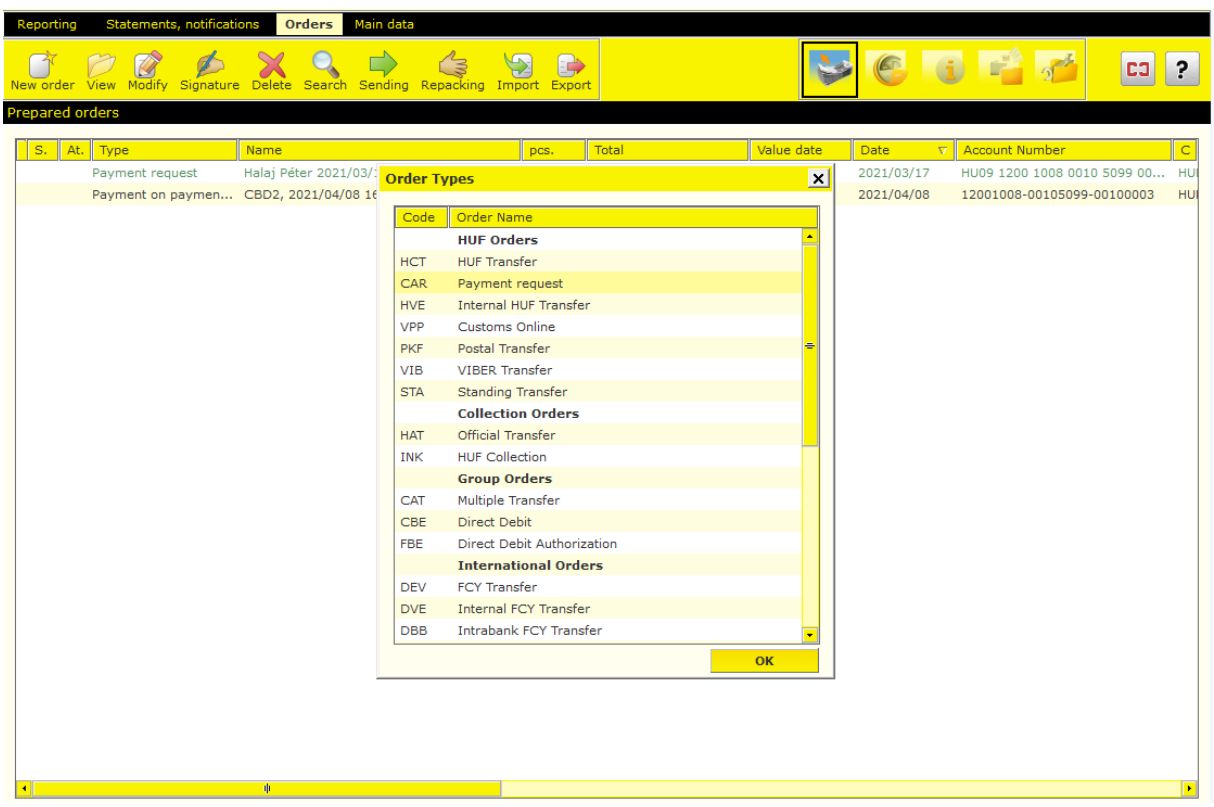

The form serving to launch payment requests appears.

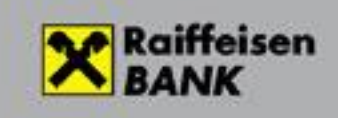

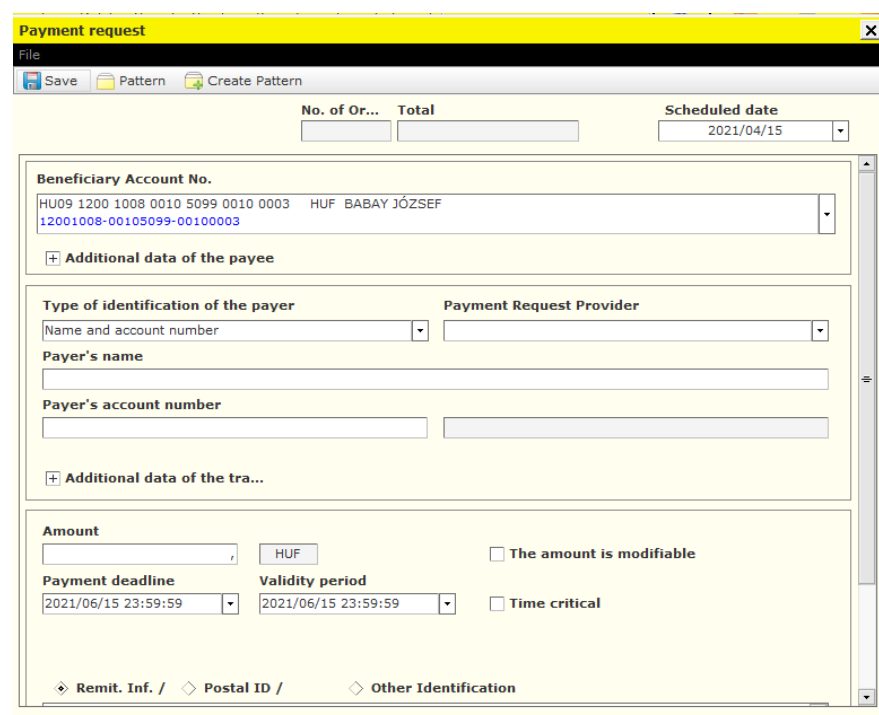

Before you launch a payment request towards an account kept at another bank, always make sure that the payer is able to receive the request. If you wish to identify the payer with an account number, Electra will only permit accounts that are able to receive payment requests, which is checked when the request is saved. If you used an account alias, the Bank will check the account number and reject the order where applicable in a later step.

- By completing **Scheduled date**, you can identify a later date when you want the request to be sent. **The payment request may be signed on any date until the time of sending.** After signature, however, the system will not automatically do the sending on the assigned date. Sending has to be initiated from Electra by a user authorised for this. Sending may as well take place before the assigned date, but never later than that. In such case the system will reject the item.
- Select under **Type of identification of the payer** whether you want to identify the payer by account number or an account alias.
- Please leave the **Payment Request Provider** field blank. The service provider is Raiffeisen Bank automatically.
- Fill in the payer's name and account number or account alias.
- Enter the amount to be transferred in the **Amount** field. Please always take into consideration that settlement takes place in the AFR interbank system, where the highest amount that can be transferred in lump sum is HUF 10 million.

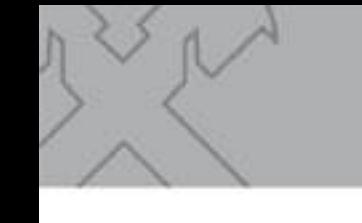

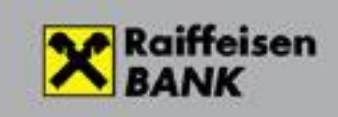

- By checking **The amount is modifiable** field, you enable the payer to pay an amount different from—either lower or higher than—the assigned amount.
- You can identify a **Payment deadline** in the relevant field. Payment deadline may not be longer than 2 months. When completing a new item, the system will automatically offer the latest deadline.
- **Validity period** is until the payer can fulfil the request. Afterwards the request shall be regarded as expired, and the payer may not respond to it any longer. The validity period can be a date later than the payment deadline, but again the period identified here may not be longer than 2 months. When completing a new item, the system will automatically offer the latest deadline. If the payer tries to pay the item later, he/she will be unable to launch the payment, or it will be rejected due to the expired payment request.
- **Remit. Inf.** is a free-text narrative field of 140 characters, in which e.g. you can inform the payer of the reason of the request, or may provide other information related to the request.

**A Payment Request so prepared is ready to be saved**. If you save it, a package including the payment request will be prepared automatically as a result. If you wish to send further payment requests as well to the Bank simultaneously, you may as well place the subsequent requests in this package, or alternatively you may put each request in a separate package. We recommend you to rather use this latter option, because the current version of the program does not offer a function for editing packages in the case of payment requests, and if during the data input you should change your mind, and would rather omit one item or several items from the completed package, you can only do so by deleting the entire package.

Then the completed **packages are signed and sent** to the Bank in the way customary in Electra.

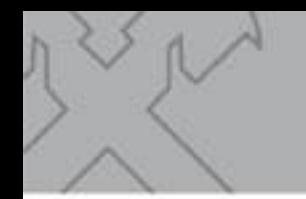

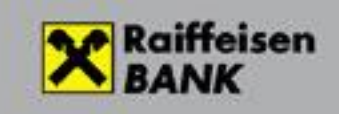

#### <span id="page-6-0"></span>**Additional fields of payment requests**

It is not mandatory, but you may as well provide additional information in relation to the payment request.

#### <span id="page-6-1"></span>**As regards the payee:**

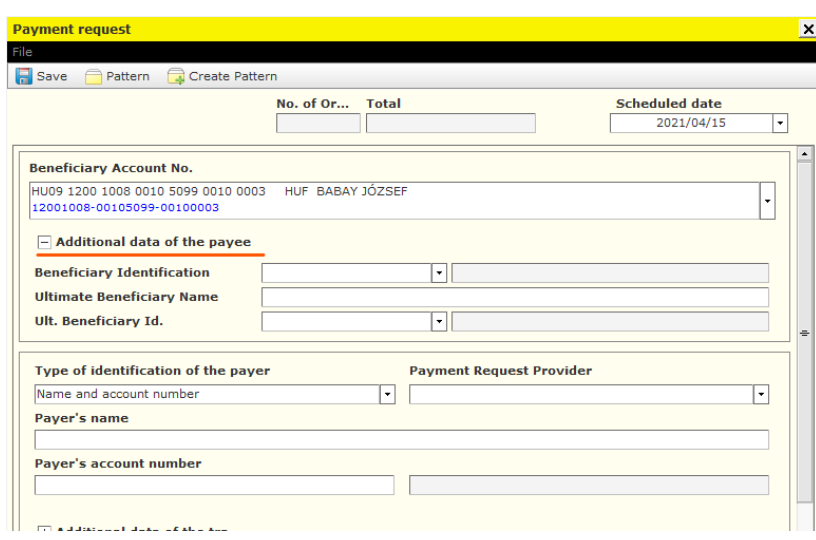

Beneficiary Identification may be a personal identification number or data identifying the entity.

Please complete the data of the Ultimate Beneficiary only if you send the request on behalf of someone else.

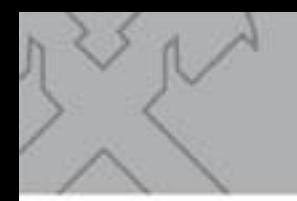

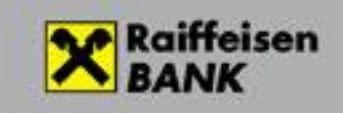

#### <span id="page-7-0"></span>**As regards the payer:**

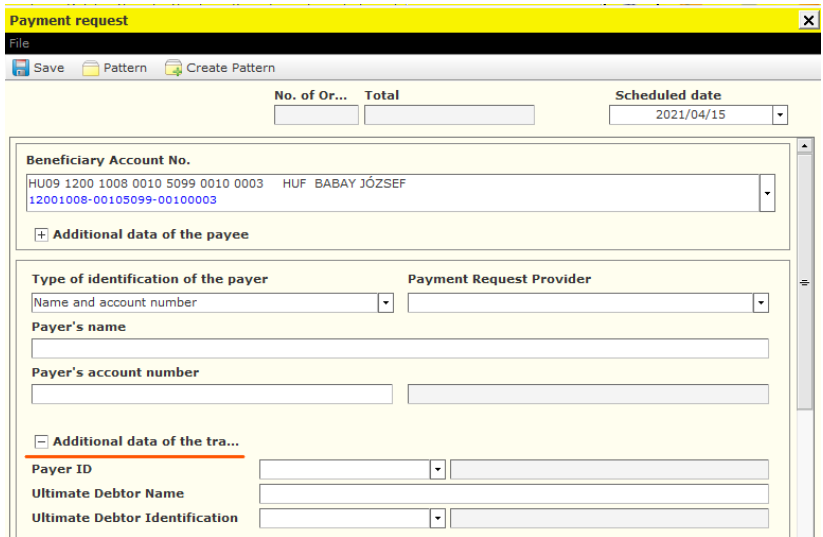

Similarly to the payee's additional data, you can also provide where necessary the identification data of the payer and the name and identification data of the Ultimate Debtor.

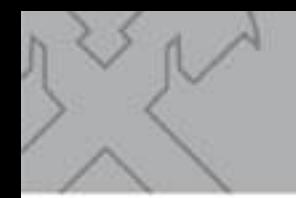

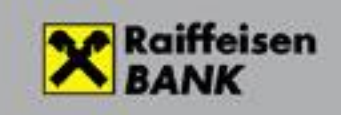

#### <span id="page-8-0"></span>**As regards the additional data of the transfer:**

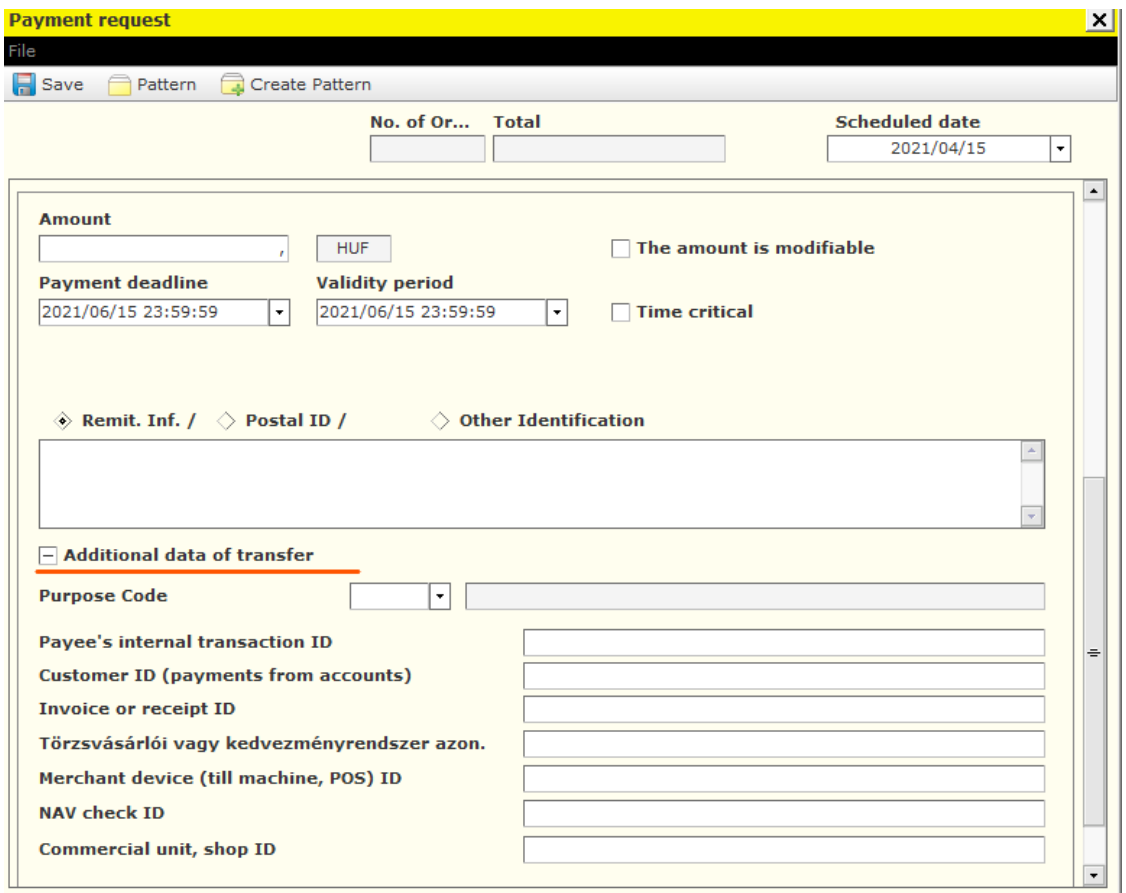

- The **Purpose Code** of the transfer will be transmitted to the payer in a later version of the program. If you wish to send a purpose code to the payer by all means, please provide it in the narrative field.
- You may as well use the **Payee's internal transaction ID** for example to identify payments incoming upon the requests. The (alphanumeric) reference number provided here will be returned to you in the reply message. It is important to note, however, that this number should be unique for 7 days in retrospect, and for this reason we do not recommend you to complete this field for manually launched payment requests. **Payment requests sent with a transaction ID that has already been used previously will be rejected by the Bank.** We recommend you to rather use the **EndToEnd Identification** instead for this purpose. This identifier is added to the order by the Bank when it accepts the incoming request, and it is available in the status screen inquired from the Bank. E.g.:

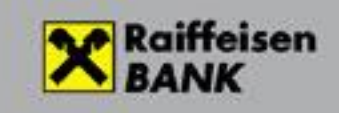

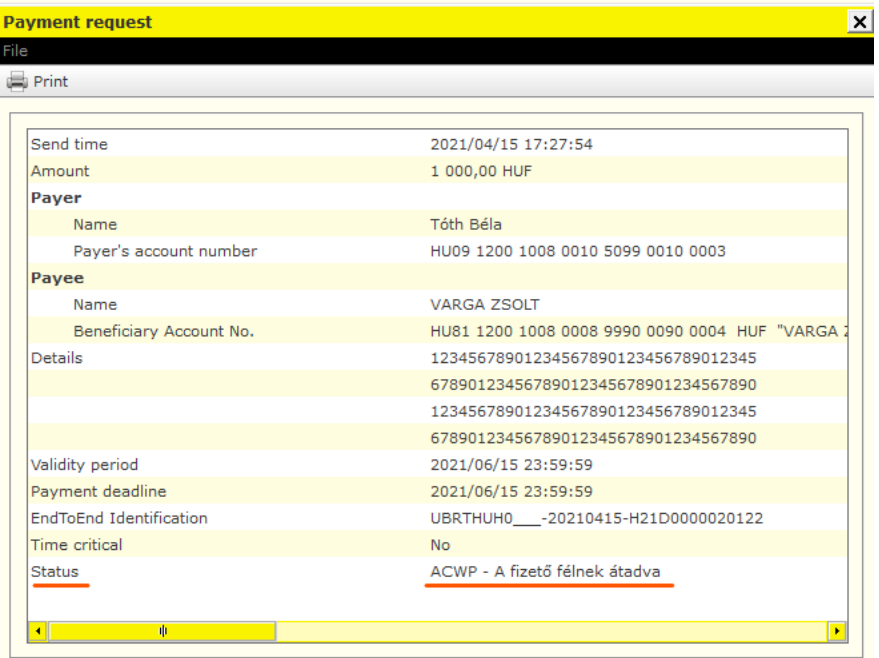

 $\overline{\phantom{a}}$ 

 $\sim$ 

'n

• **Completion of the additional data of the transfer is not mandatory, such data are for the payer's information only.**

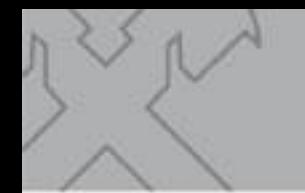

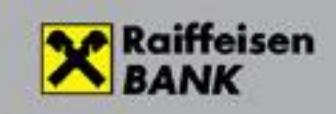

#### <span id="page-10-0"></span>**Inquiring about the status of payment requests**

Similarly to the other order types, you can inquire about the **status** of "**Payment requests**" in the **Reporting** menu. **Select the "outgoing payment requests" submenu, then the "Download" option.**

It is important to note that you can check the current status of payment requests only online, when you are connected to the Bank. If you are not logged in to the Bank at the moment, the system will ask you to do so.

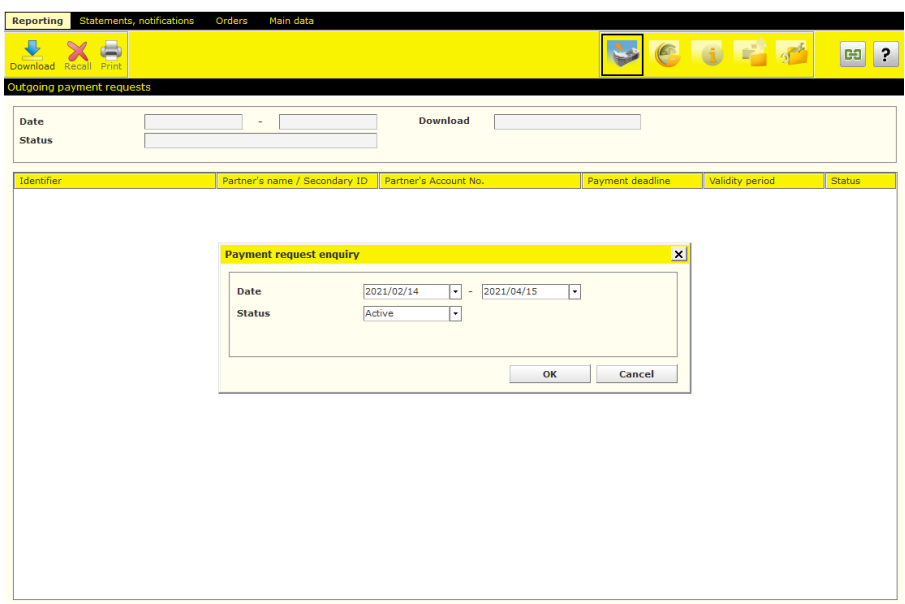

- By default, the system will search the active payment requests of the preceding 60 days. You may as well change these values. The inquiry may concern earlier dates as well, but in such case the dates should be set so that the period covered does not exceed 60 days.
- In the Status field you can select whether you want to inquire about all requests, or active requests, or inactive requests. A request is active if it is awaiting payment, and inactive where payment has taken place or the request has been blocked for some other reason, for example due to rejection.

#### **They you get the list.**

(If the inquiry should take too long, please narrow down the period covered by the inquiry to the actually relevant period.)

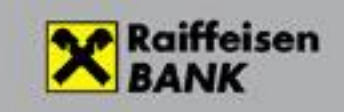

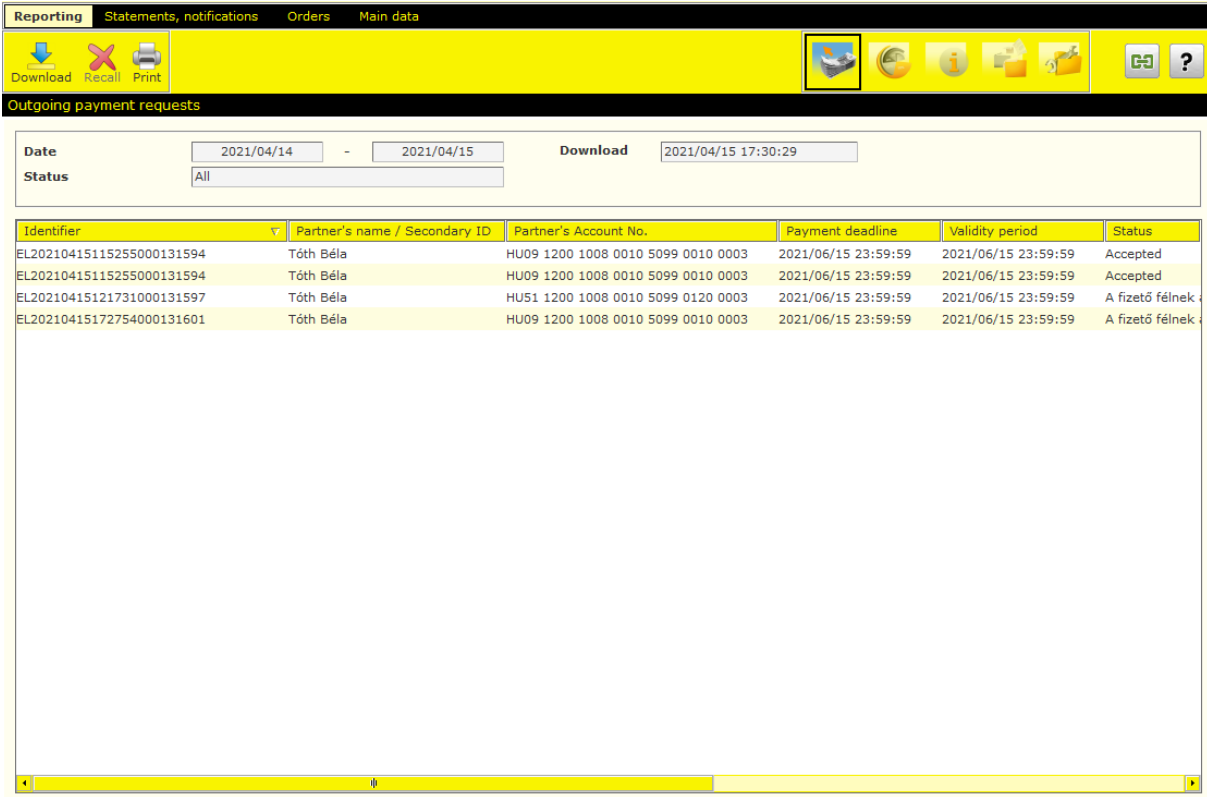

 $\overline{1}$ 

 $\frac{1}{\sqrt{2}}$ 

Click on an item to get a screen with the details. You can see the status of the item in the last line. E.g.:

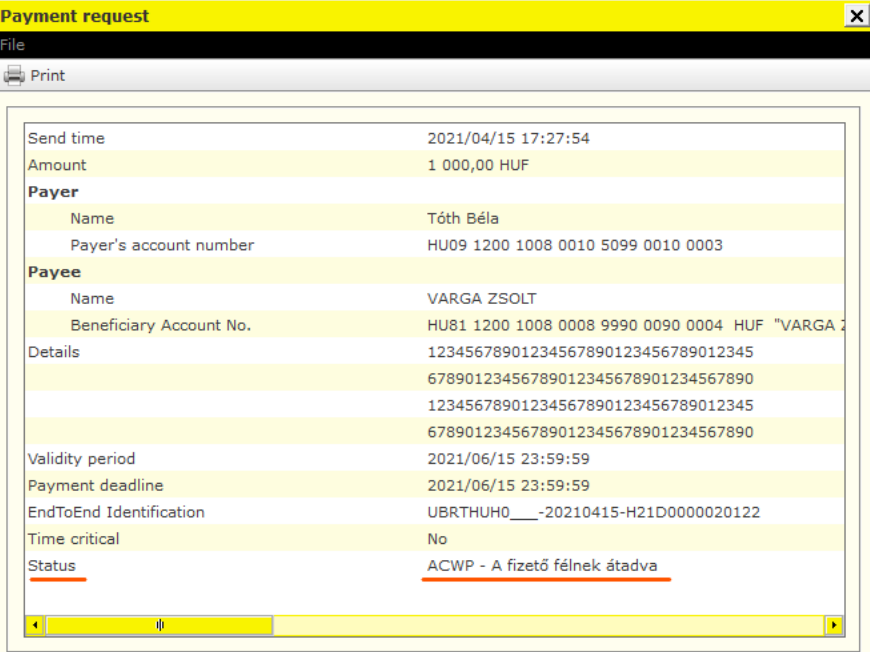

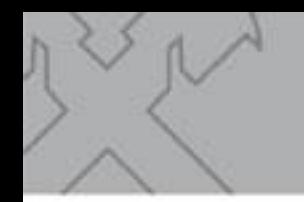

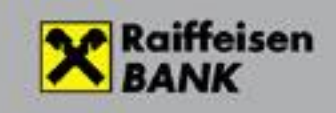

You can check incoming credits similarly to other credits. The transaction will appear as a regular incoming instant credit transfer among the items of daily fulfilled transactions, or account history, or the statement of account.

#### <span id="page-12-0"></span>**Payment request status notification**

Bank prepares status notification about all Payment request. You can download it with together other notification.

#### **Statement, notification/ Notifications**

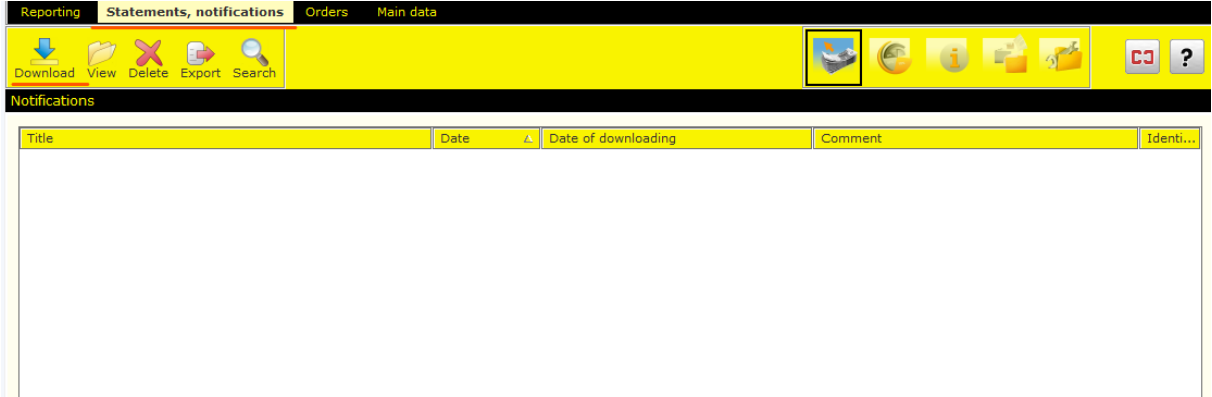

#### Then **Download** button:

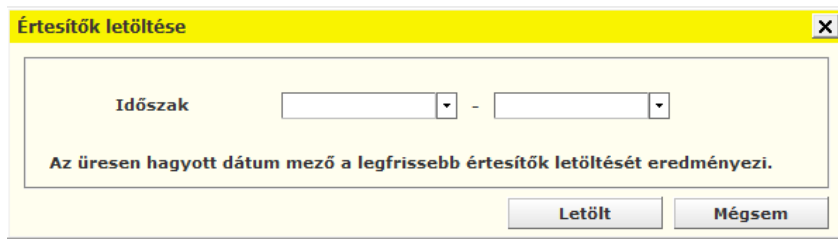

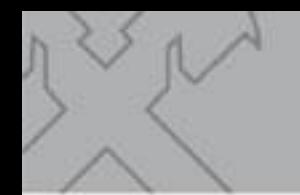

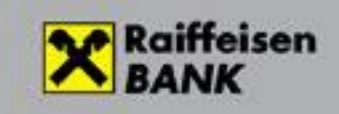

### <span id="page-13-0"></span>**Incoming payment requests**

#### <span id="page-13-1"></span>**Inquiring about incoming payment requests**

To view and manage incoming payment requests, in the first step click on the **Reporting/Incoming payment requests** menu, then select the **Download option**. (The screen is identical with the screen used to inquire about outgoing payment requests.)

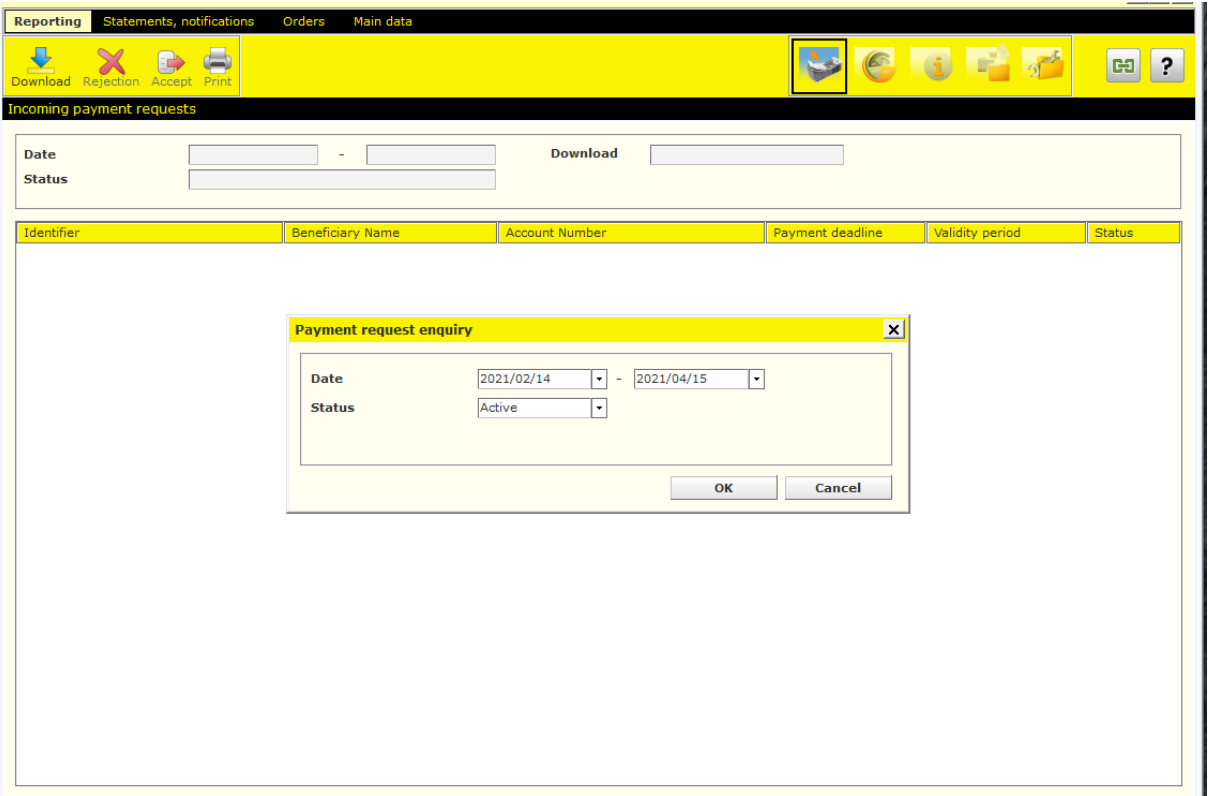

- By default, the system will search the active payment requests of the preceding 60 days. You may as well change these values. The inquiry may concern earlier dates as well, but in such case the dates should be set so that the period covered does not exceed 60 days.
- In the Status field you can select whether you want to inquire about all requests, or active requests, or inactive requests only. A request is active if it is awaiting payment ("Delivered"), and inactive where payment has taken place or the request has been blocked for some other reason.

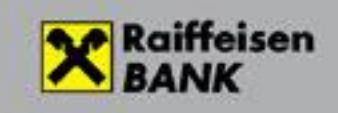

After the inquiry, you will get a list in which you can check the status of delivered requests as well. E.g.:

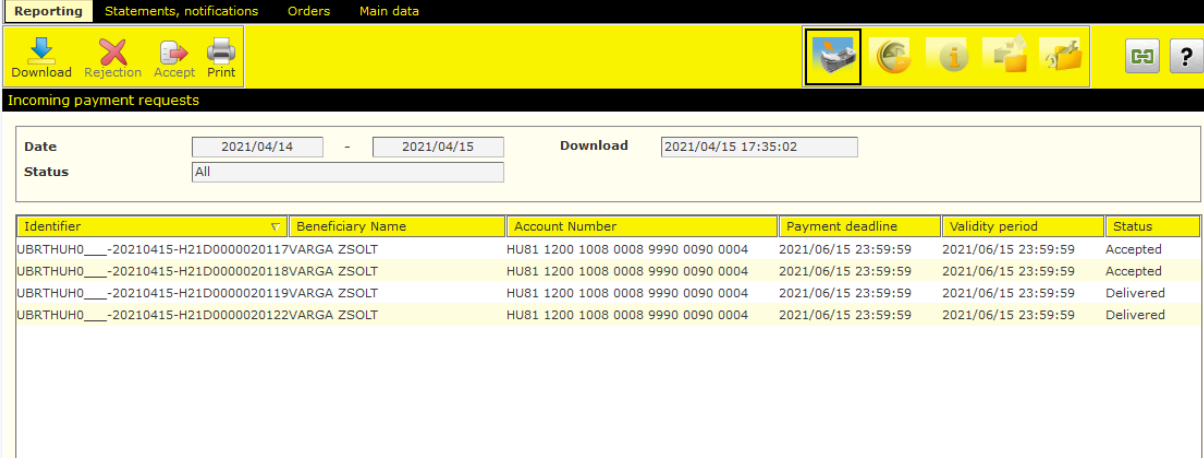

By double-clicking you can view and print the status of the requests.

 $\frac{1}{\sqrt{2}}$ 

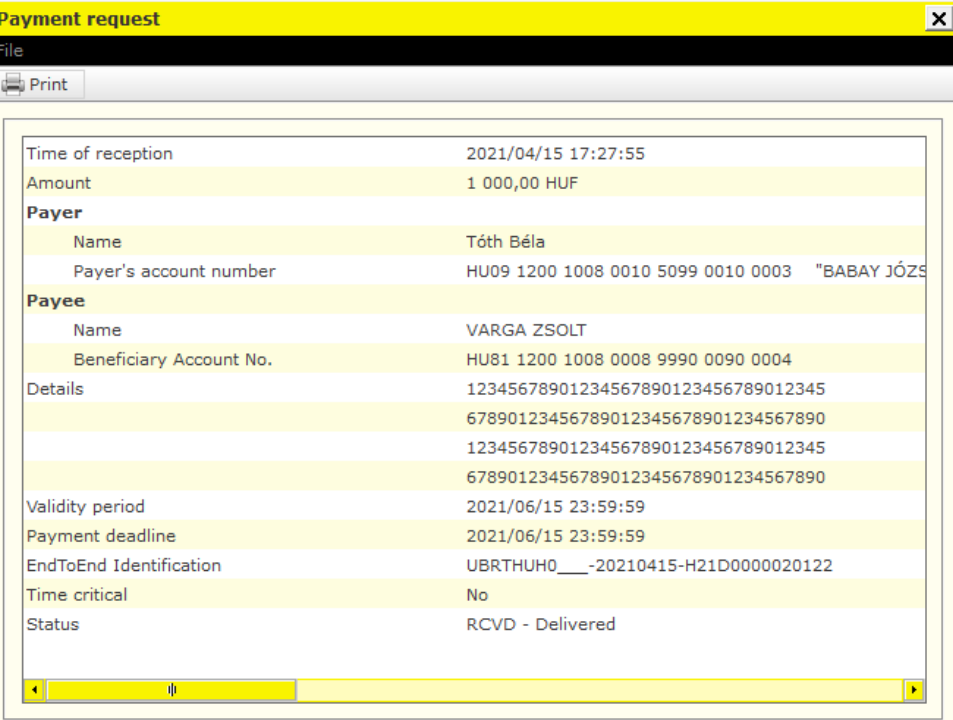

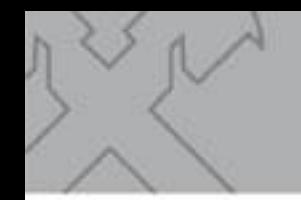

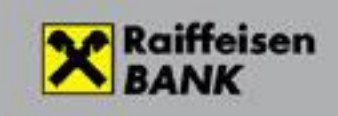

#### <span id="page-15-0"></span>**Fulfilment and rejection of incoming payment requests**

After inquiring about incoming payment requests, in the case of items whose **status is "Delivered" you can select with the right mouse button whether you want to fulfil or reject the given request.**

If you select fulfilment or rejection, the **system will generate a credit transfer or a rejection based on the request,** whose content cannot be modified, unless the request has been sent with **The amount is modifiable** option. In such case you can change the amount before saving the credit transfer.

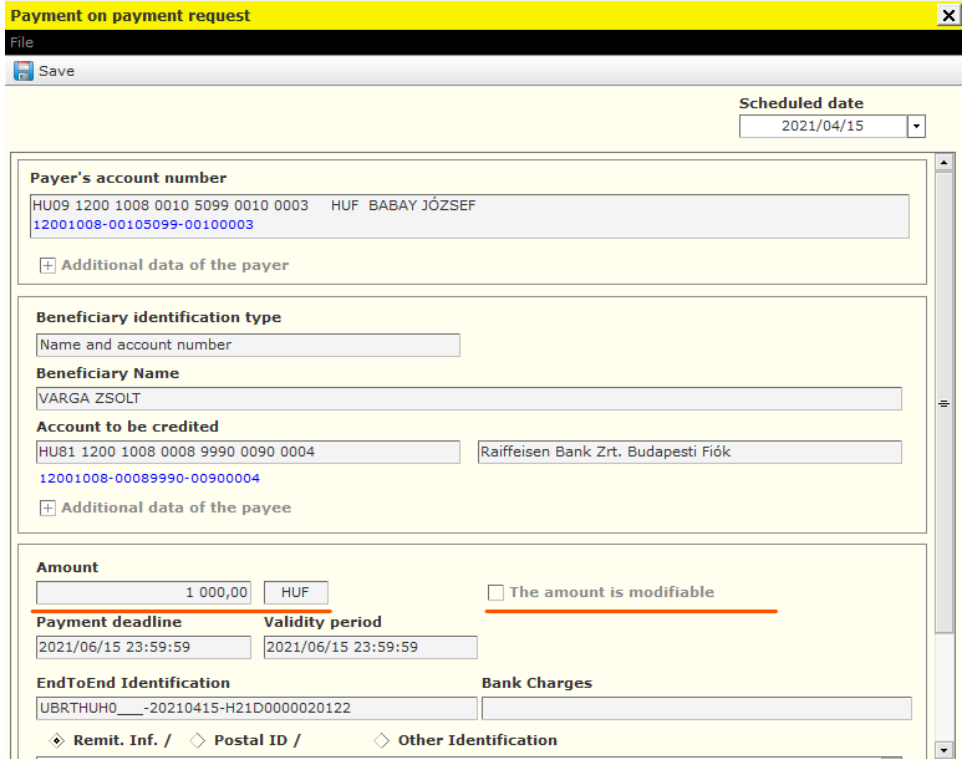

By completing **Scheduled date**, you can identify a later date when you want the payment to be sent. **The transaction may be signed on any date until the time of sending.** After signature, however, the system will not automatically do the sending on the assigned date. Sending has to be initiated from Electra by a user authorised for this. Sending may as well take place before the assigned date, but never later than that. In such case the system will reject the item, and you will have to initiate the payment of the incoming payment request once again.

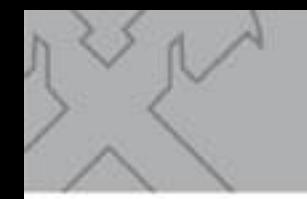

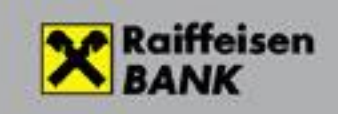

Finally click on the **Save menu**, and the system will prepare a regular order package. This can be signed and sent to the Bank in the way customary in Electra, by selecting the **Orders/Prepared orders** menu.

You can check the debiting related to the sent amount in the same way as any other crediting. The transaction will appear as a regular outgoing instant credit transfer among the items of daily fulfilled transactions, or account history, or the statement of account.

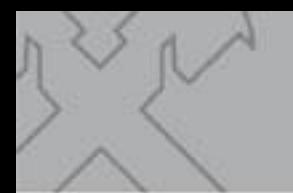

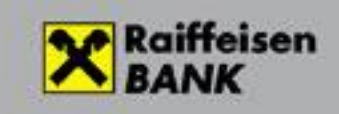

# <span id="page-17-0"></span>**Export/import functions**

If you wish to send and process payment requests from/in a program different from Electra, you may need export and import functions in Electra. These functions will be available in a later version of the program.

# <span id="page-17-1"></span>**Setting of user rights**

By default, the right to input and view data and the right to sign orders are set for each user, provided that he/she has the same rights to all accounts of the customer (company) belonging to his/her profile. In other cases a user having system administration right may set the right to input and view data for the users.

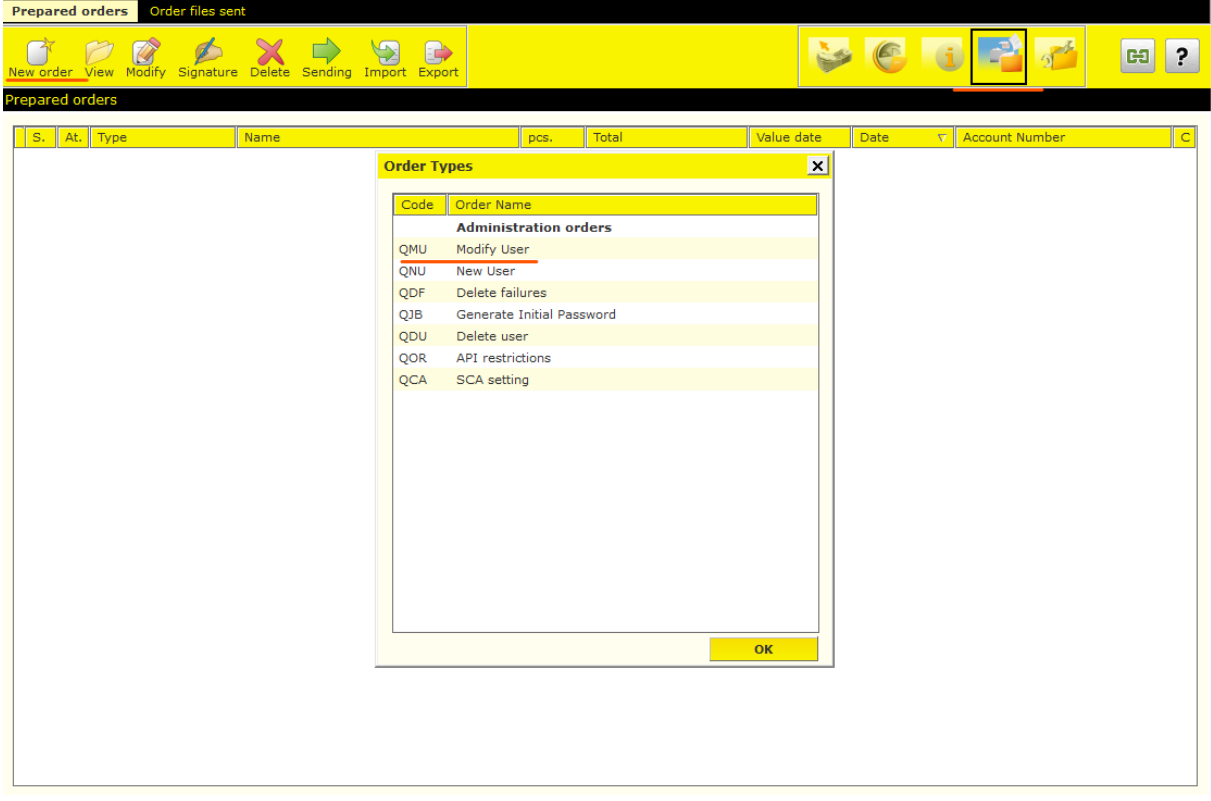

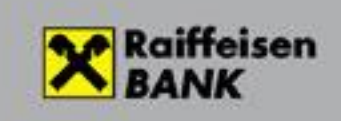

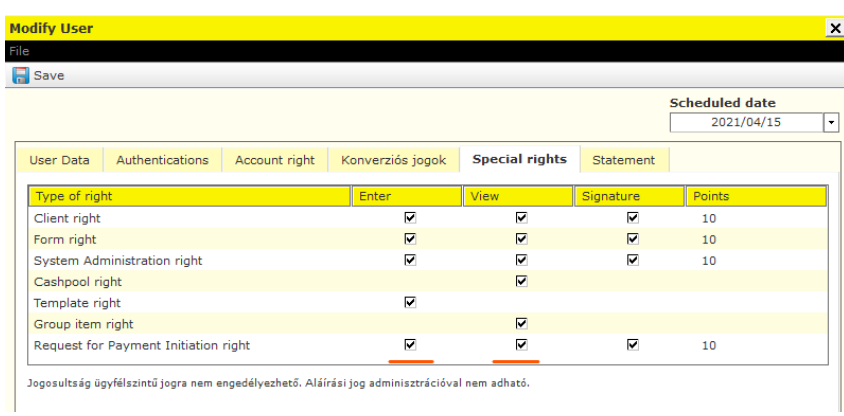

If you **need the right to sign orders**, please call your relationship manager.